Quick Start Guide: **BingMail Plugin**

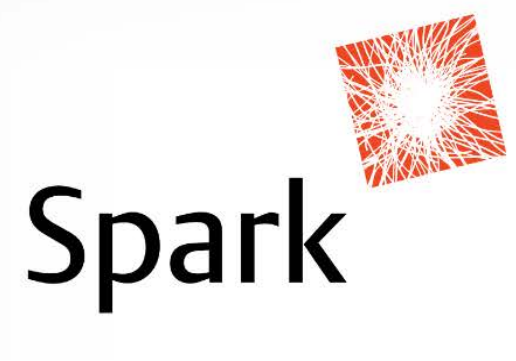

# **Quick-start Guide: Using the BingMail plugin operation**

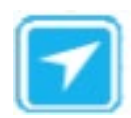

### **Introduction**

The BingMail plugin for Visual Dialogue is a great addition to the Visual Dialogue platform that aims to further streamline and automate your communications. It enables the automatic, direct and secure upload of documents to Bing. After finalising the authenticated session, Bing will validate, process, print and lodge your communications for mailing.

**This document outlines the steps required to use the plugin. It is intended for users who are already familiar with Visual Dialogue, and just need to understand how to configure the BingMail operations properties window.** 

All the best with using BingMail! If you need help, log onto our [Service Desk](https://sparkcorporateptyltd.atlassian.net/servicedesk/customer/portal/20) and a Spark team member can assist you. (www.sparkcorporateptyltd.atlassian.net/servicedesk/customer/portal/20)

# **1. Create an RTF letter template**

Create and save a new RTF Letter template. This will be the letter template you intend to send to your customer. If you already have one saved, you can just use that.

#### **2. Create a new Metadata template**

Address information as well as mailing attributes – i.e. how you would like your letters to be produced and sent – is provided to Bing via a metadata template file.

Spark have already created a generic Metadata template for you, so you will just need to locate it and do a simple 'Save As' to create and edit a new one for each mailing. See sample below:

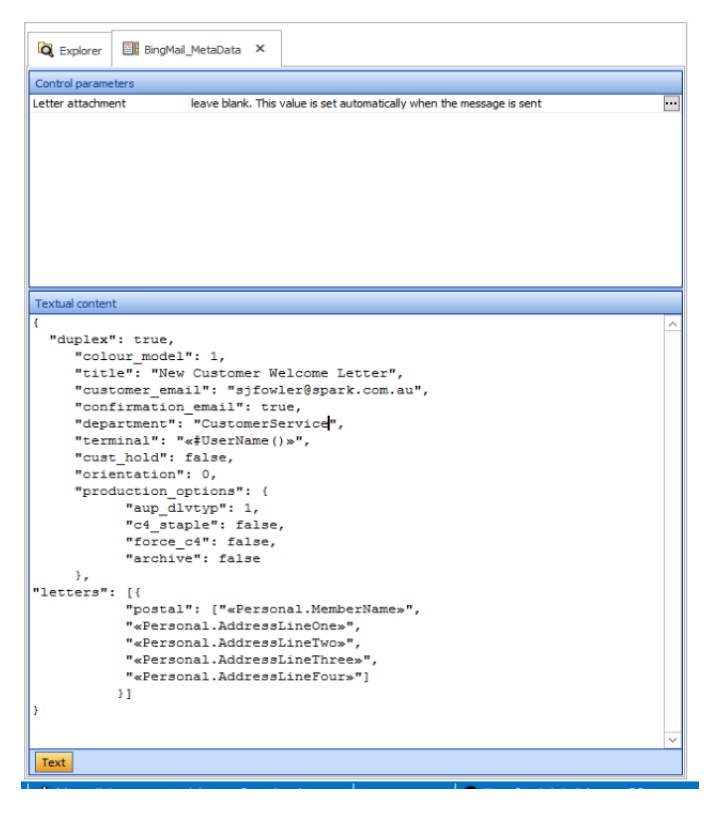

© Copyright 2019 Spark

#### **EDITING YOUR METADATA TEMPLATE:**

See below for more details on the values within your metadata template. Most times, you may only be updating the "**title**".

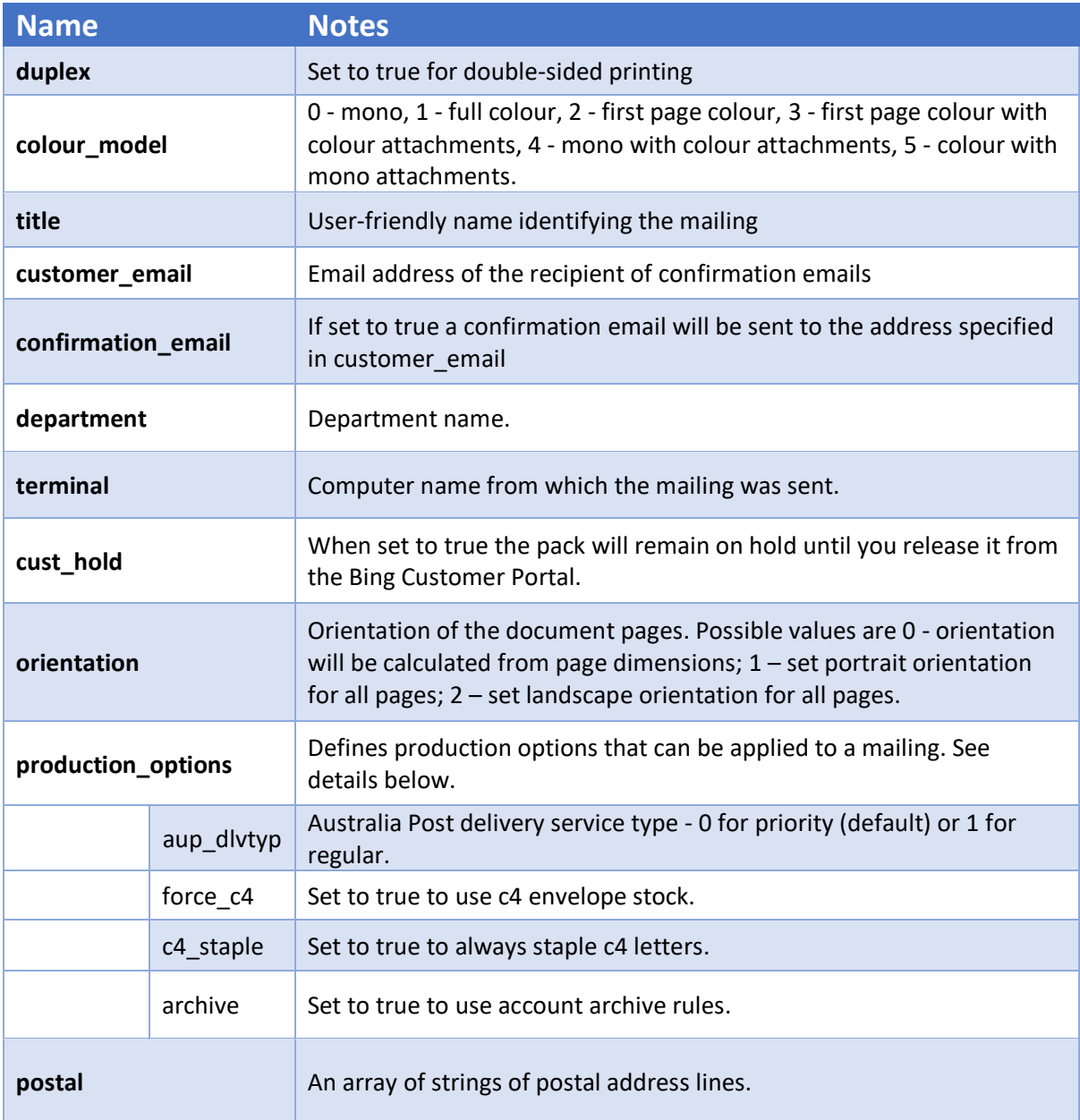

# **3. Insert the BingMail operation into your dialogue**

Drag and drop the operation to the 'from' group within your dialogue. Then click through the popups until your new operation is visible in the dialogue design window.

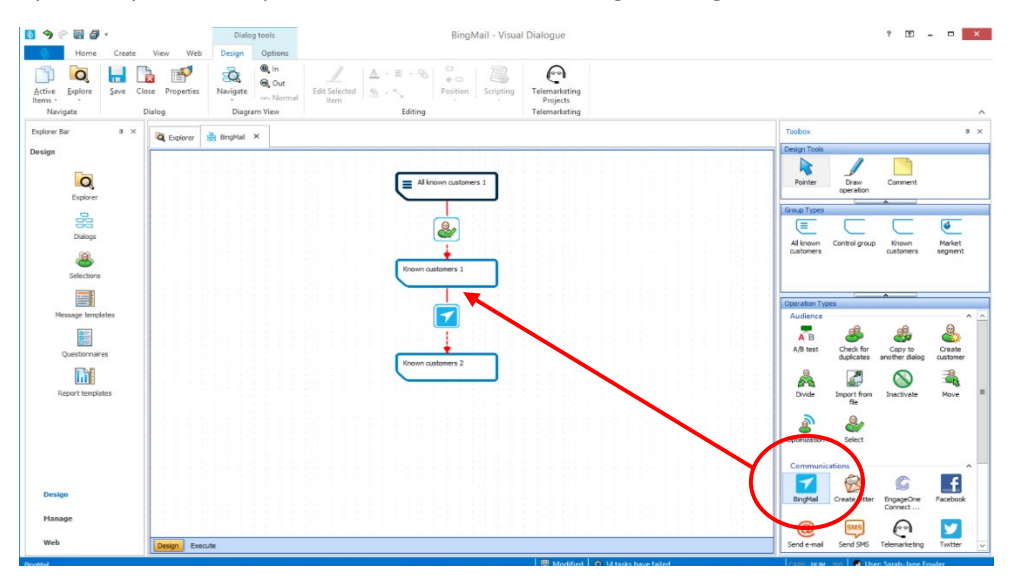

# **4. Configure the operation properties window**

Double-click on the BingMail operation to open the Operation Properties window.

There are three items you need to update for each mailing.

- **1. PDF template** (created in Step 1)
- 2. **Metadata template** (created in Step 2)
- **3. PDF filename** (This is a free-form input field. It's there for you to be able to send Bing any quick reference to the type of mailing you want applied. For example, *"Spark letterhead with reply envelope"* or *"Spark customer 3 letterhead")*

Once complete, check the 'is active' checkbox to make the branch active.

*\*Don't forget, you will still need to configure the Execute options tab (e.g. Waterfall) as you would do with other Visual Dialogue operations.*

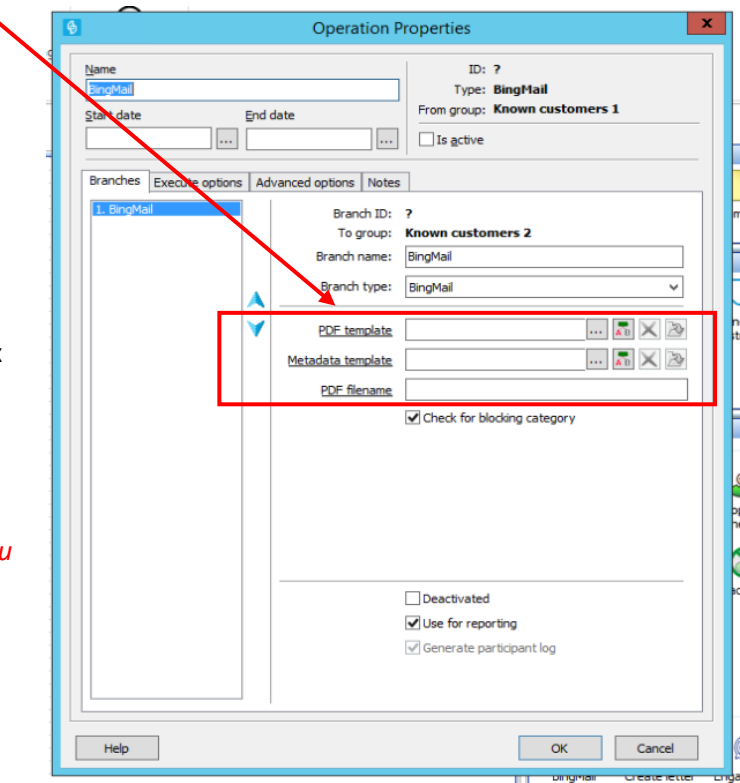